# CLEARINGHOUSE

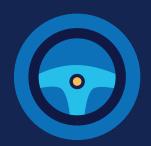

# ECTS FATIOS (A)L DRIVERS

You mederapleted heregard ten safess bed myouschare nond to employer consent requests or access your driver record in the FMCSA Commercial Driver's License Drug and Alcohol Clearinghouse. The instructions below are for a driver who holds either a commercial driver's license (CDL) or commercial learner's permit (CLP).

## **Create a Login.gov Account**

Accessing the Clearinghouse requires the creation of an account with login.gov, a shared service that offers secure online access to participating government systems, including the Clearinghouse. If you do not have a login.gov account, or would like to create a new one, you will need to follow the steps below.

During the login.gov registration process, after 15 minutes of inactivity, the current page will clear whatever information is entered into data fields.

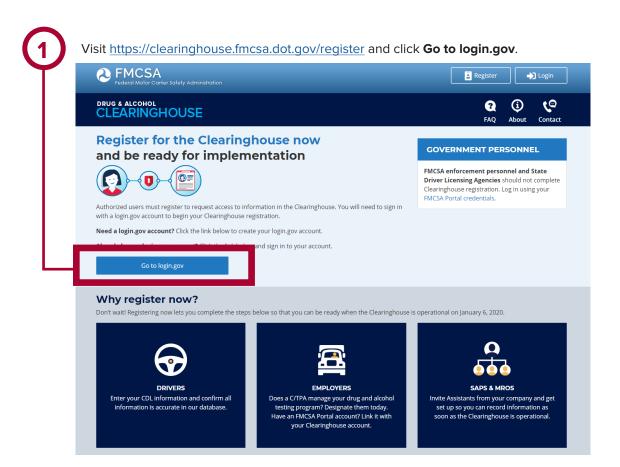

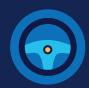

On the login.gov sign in screen, click Create an account.

Or, if you already have a login.gov account, enter your email address and password on this screen, click Sign In and go to step 10.

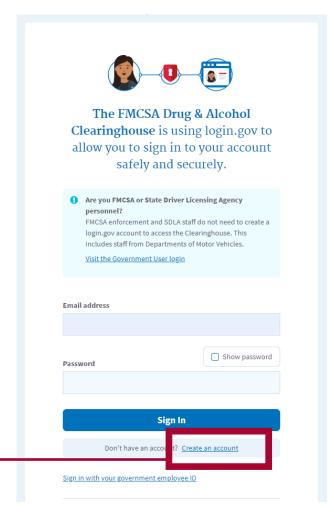

Enter your email address and click Submit. This is the email address the Clearinghouse will use to send you notifications about your Clearinghouse account. This email address will also be used to identify you in the Clearinghouse, and cannot be modified. Are you FMCSA or State Driver Licensing Agency personnel? FMCSA enforcement and SDLA staff do not need to create a login, gov account to access the Clearinghouse. This includes staff from Departments of Motor Vehicles. Visit the Government User login STEP 1 OF 4 Enter your email address Email address Submit

Security Practices and Privacy Act Statement

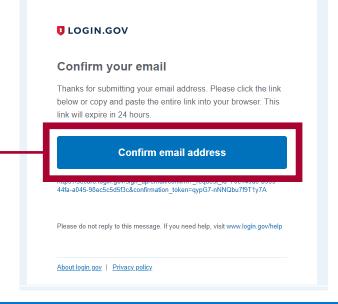

Check your email and open the email from no-reply@login.gov, with the subject line Confirm your email.

Click Confirm email address, or copy and paste the link into a web browser.

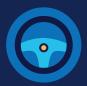

ssword strength: Great!

Password safety tips

Cancel account creation

Continue

Select an option to secure your account and click **Continue**.

Login.gov requires the completion of a user verification process to ensure the proper person is using those credentials. Follow the instructions for the method you select.

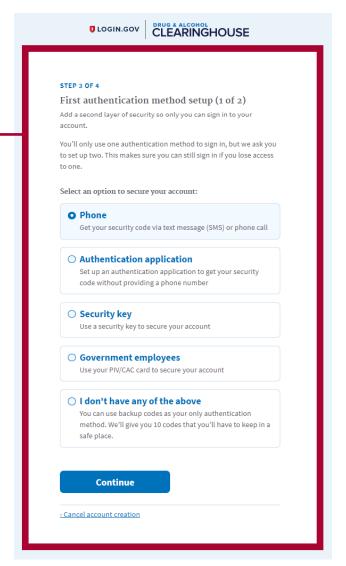

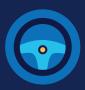

Enter your security code and click **Submit.** This code will be provided via the method you selected. The screenshot below illustrates the SMS phone method.

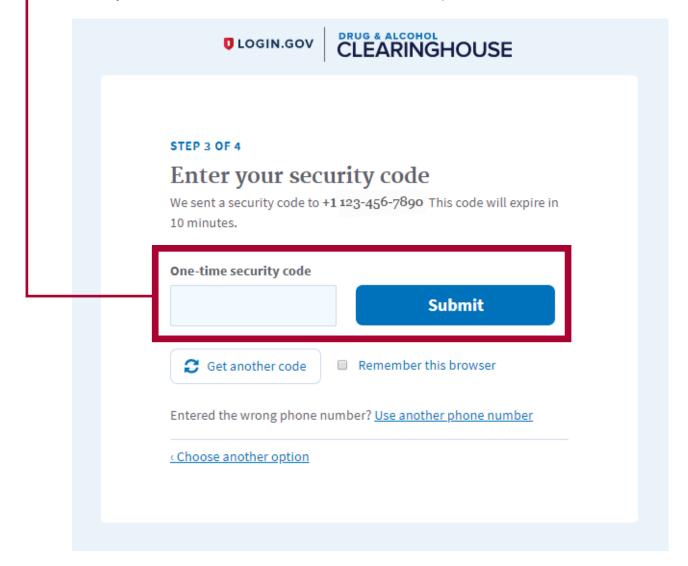

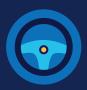

8

Once you have completed setting up your first authentication method, you will be prompted to set up a second authentication method. You'll only use one authentication method to sign in, but you will need to set up two methods in case you lose access to one.

Repeat steps 6 and 7 to set up your second method.

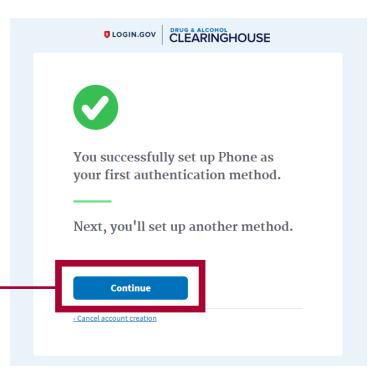

9

You have created your login.gov account. Click **Continue** to return to the Clearinghouse website and complete your Clearinghouse registration.

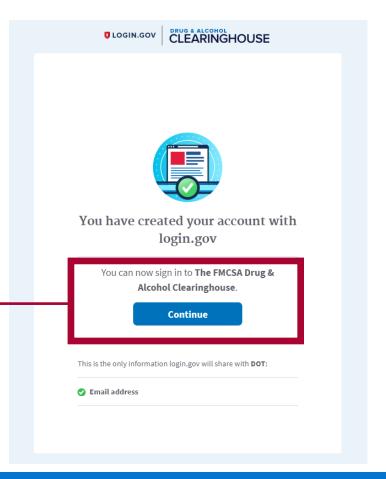

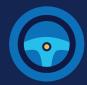

## **Register for the Clearinghouse**

Once you have a login.gov account, you can complete your registration in the Clearinghouse. Follow the steps below.

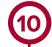

Select your role (driver), and click Next.

If you are a self-employed CDL driver, do not register as a driver. You will need to register as an employer and, when prompted, identify yourself as an owner-operator (that is, an employer who employes himself or herself as a CDL driver, typically a single-driver operation). View the registration instructions for employers

If you are unsure if you are covered by the Clearinghouse rule, see the box labeled "Are you covered by DOT Drug and Alcohol Testing Regulations?" and click Find out.

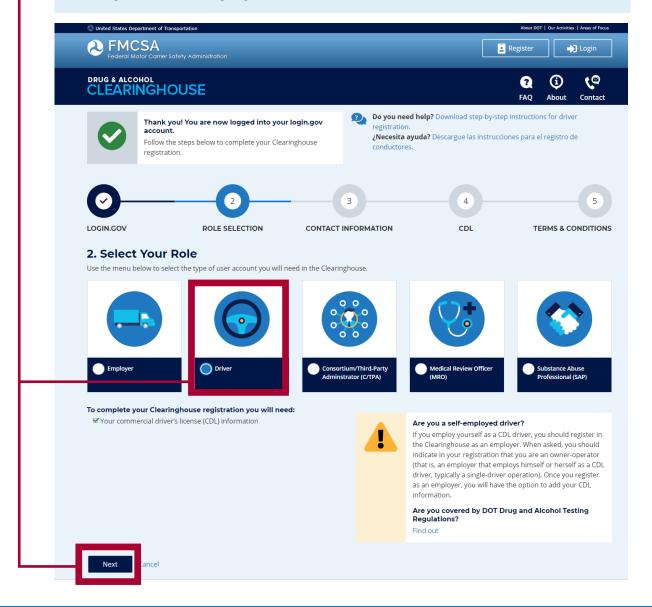

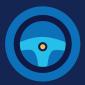

(11)

Enter your contact information and click **Next.** All fields are required unless otherwise noted. Your email address will be pre-filled with your login.gov username and cannot be modified.

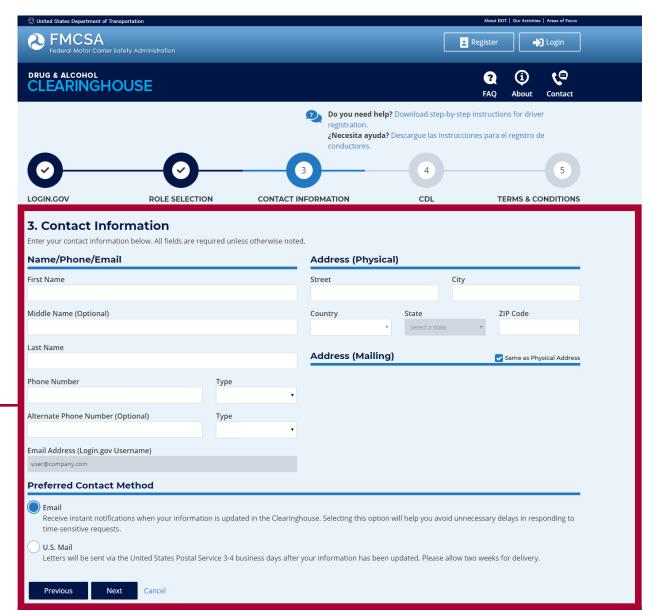

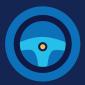

(12)

Choose your preferred contact method:

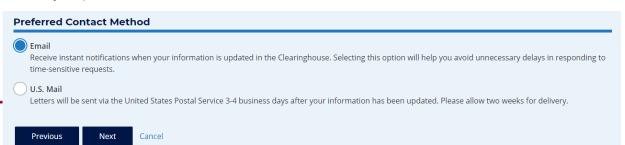

If you select U.S. Mail, you will see a message asking you to confirm this selection. Keep in mind that notifications will include time-sensitive requests for actions you need to take in the Clearinghouse. Selecting U.S. Mail may result in delays in these notifications, which may impact your eligibility to perform safety-sensitive functions. Select either **Change to Email** or **Keep as U.S. Mail.** 

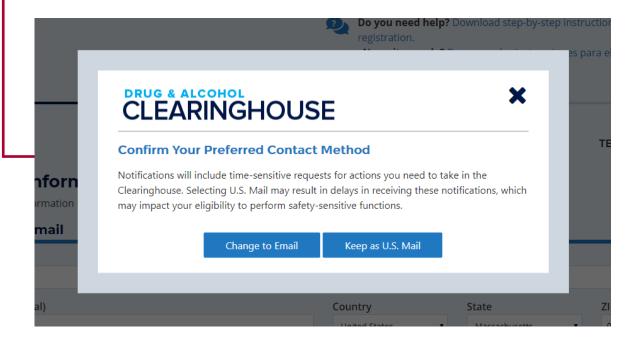

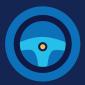

(13)

Enter your **current** commercial driver's license (CDL) or commercial learner's permit (CLP) information. Click **Verify.** The Clearinghouse will verify this information against information in the Commercial Driver's License Information System (CDLIS).

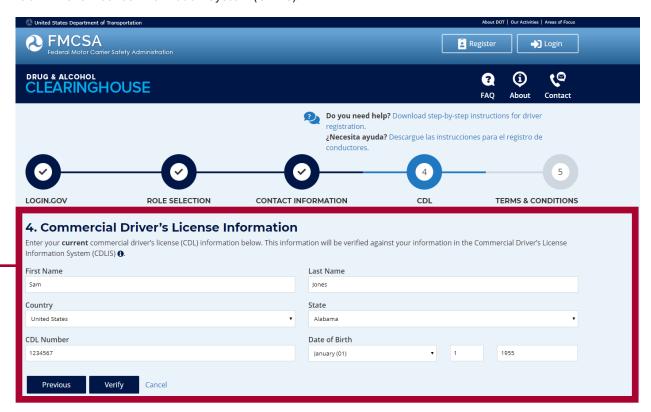

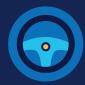

14

Once your CDL information is verified, you will not be able to edit it. Click Next.

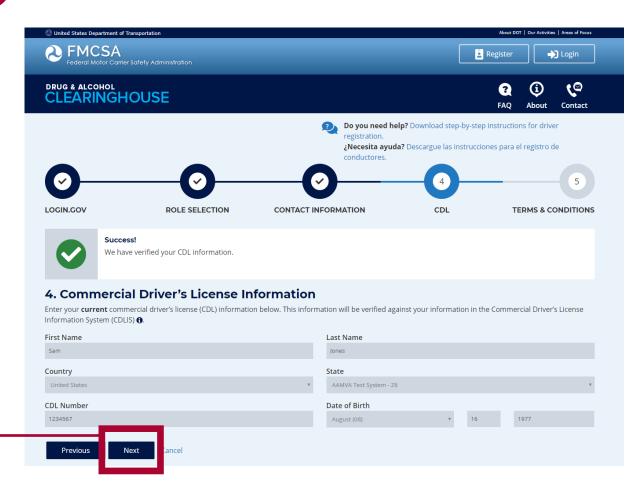

If the Clearinghouse cannot not verify your CDL information, you will be asked to check that you entered it correctly. Make any necessary corrections and click **Verify** again. You will have two chances to enter this information.

If your CDL information cannot be verified, you will need to contact your State Driver Licensing Agency to resolve any potential issues. You may continue with your Clearinghouse registration, but you will not be able to review your driver record or respond to employer consent requests until your CDL information has been verified. You can update this information under "My Profile" in your Dashboard, once your Clearinghouse registration is complete.

To continue and complete your registration, click Next.

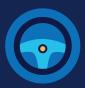

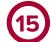

Review the Clearinghouse terms and conditions.

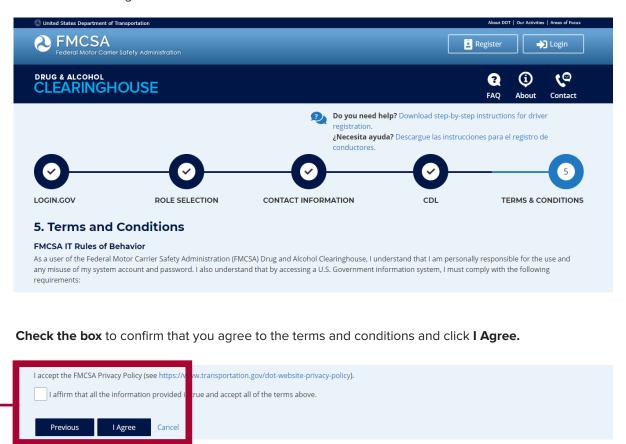

# Your Clearinghouse registration is complete.

You will be directed to your Dashboard, a logged-in home page for your Clearinghouse activity. This is where you will come to respond to employer consent requests, review your Clearinghouse record, and make changes to your Clearinghouse account.